# **Configure SMTP Server to Use AWS SES**

# **Contents**

**Introduction Prerequisites Requirements** Components Used **Configure** Review AWS SES configuration Create AWS SES SMTP Credentials Configure SNA Manager SMTP Configuration Gather AWS Certificates Configure Response Management Email Action **Verify Troubleshoot** Related Information

## **Introduction**

This document describes how to configure your **Secure Network Analytics Manager** (SNA) to use **Amazon Web Services Simple Email Service** (AWS SES).

# **Prerequisites**

#### **Requirements**

Cisco recommends knowledge of these topics:

 $\cdot$  AWS SES

#### **Components Used**

The information in this document is based on these software and hardware versions:

- **Stealthwatch Management Console v7.3.2**
- AWS SES Services as they exist on 25MAY2022 with **Easy DKIM**

The information in this document was created from the devices in a specific lab environment. All of the devices used in this document started with a cleared (default) configuration. If your network is live, ensure that you understand the potential impact of any command.

# **Configure**

#### **Review AWS SES configuration**

Three bits of information are required from AWS:

- 1. AWS SES location
- 2. SMTP Username
- 3. SMTP Password

**Note**: AWS SES located in the sandbox is acceptable but be aware of the limitations for sandbox environments: [https://docs.aws.amazon.com/ses/latest/dg/request-production](https://docs.aws.amazon.com/ses/latest/dg/request-production-access.html)[access.html](https://docs.aws.amazon.com/ses/latest/dg/request-production-access.html)

In the AWS console, navigate to **Amazon SES**, then select **Configuration** and click **Verified Identities**.

You must have a verified domain. A verified email address is not required. Refer to AWS documentation [https://docs.aws.amazon.com/ses/latest/dg/creating-identities.html#verify-domain](https://docs.aws.amazon.com/ses/latest/dg/creating-identities.html#verify-domain-procedure)[procedure](https://docs.aws.amazon.com/ses/latest/dg/creating-identities.html#verify-domain-procedure)

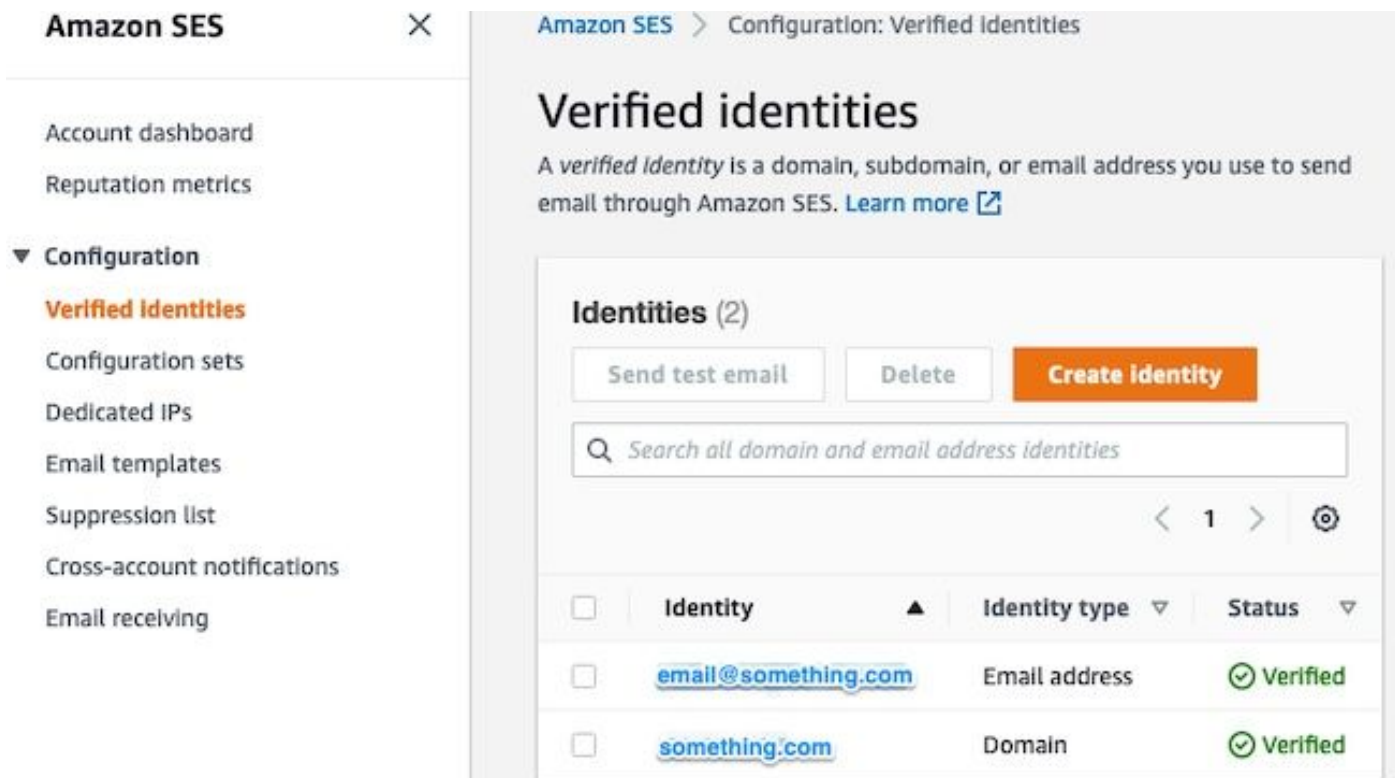

Note the location of your SMTP endpoint. This value is needed later.

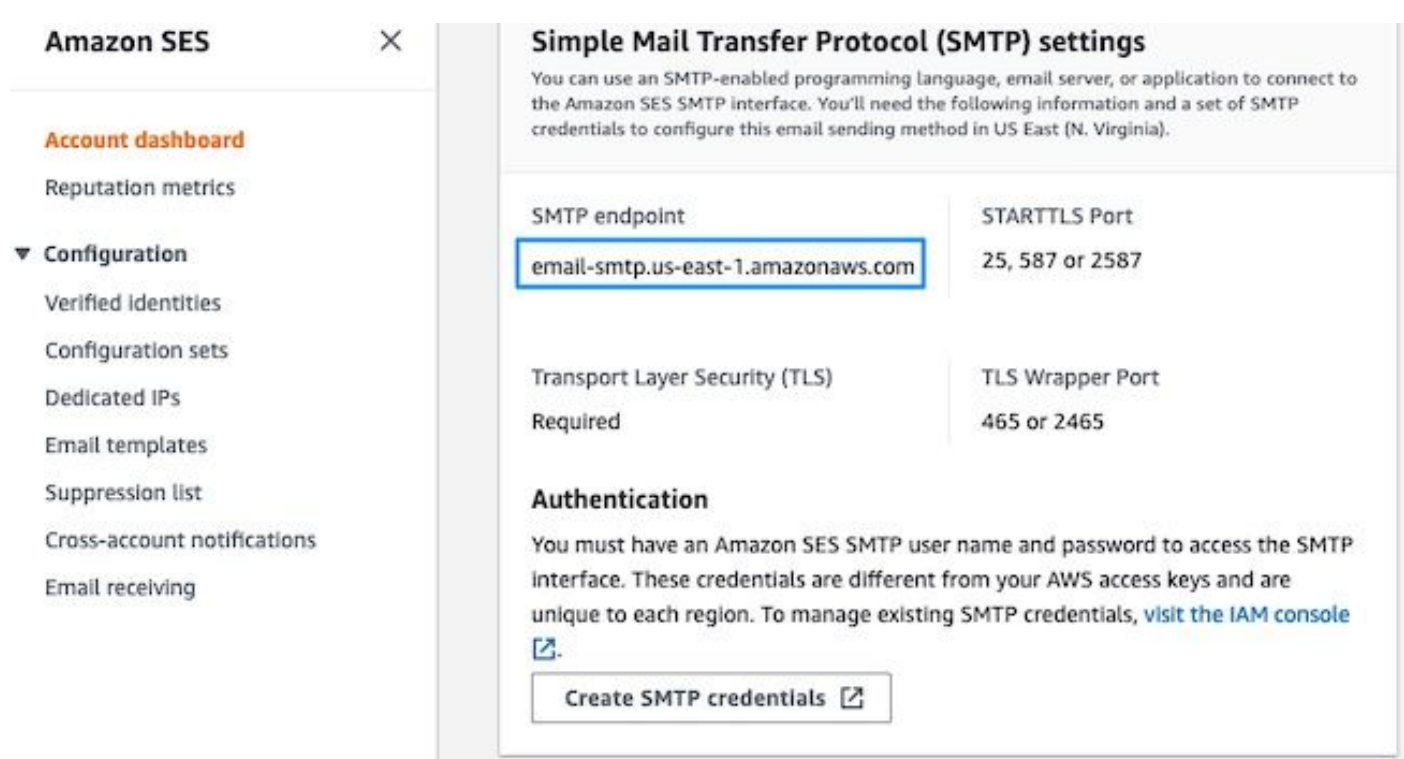

#### **Create AWS SES SMTP Credentials**

In the AWS console, navigate to **Amazon SES**, then click **Account Dashboard**.

n at

Scroll down to the " **Simple Mail Transfer Protocol (SMTP) settings**" and click **Create SMTP Credentials** when you are ready to complete this configuration.

Older, unused credentials (approximately 45 days) do not seem to error as invalid credentials.

In this new window, update the username to any value and click **Create**.

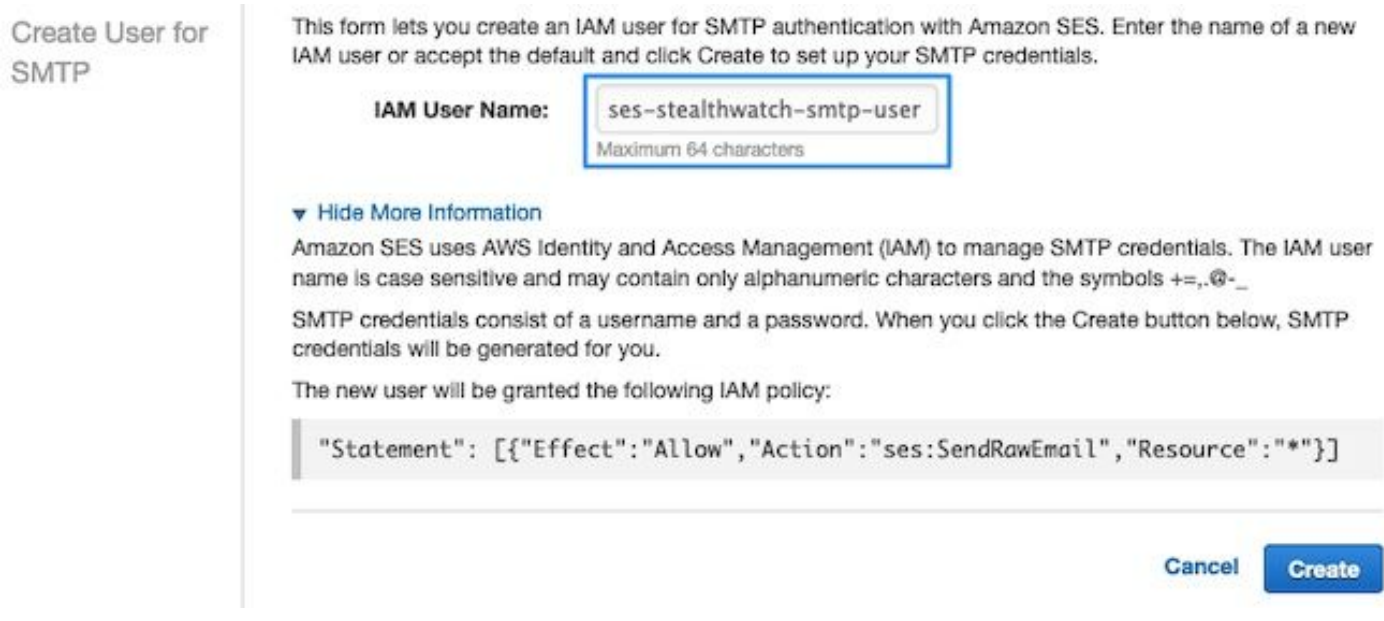

When the page presents the credentials, save them. Keep this browser tab open.

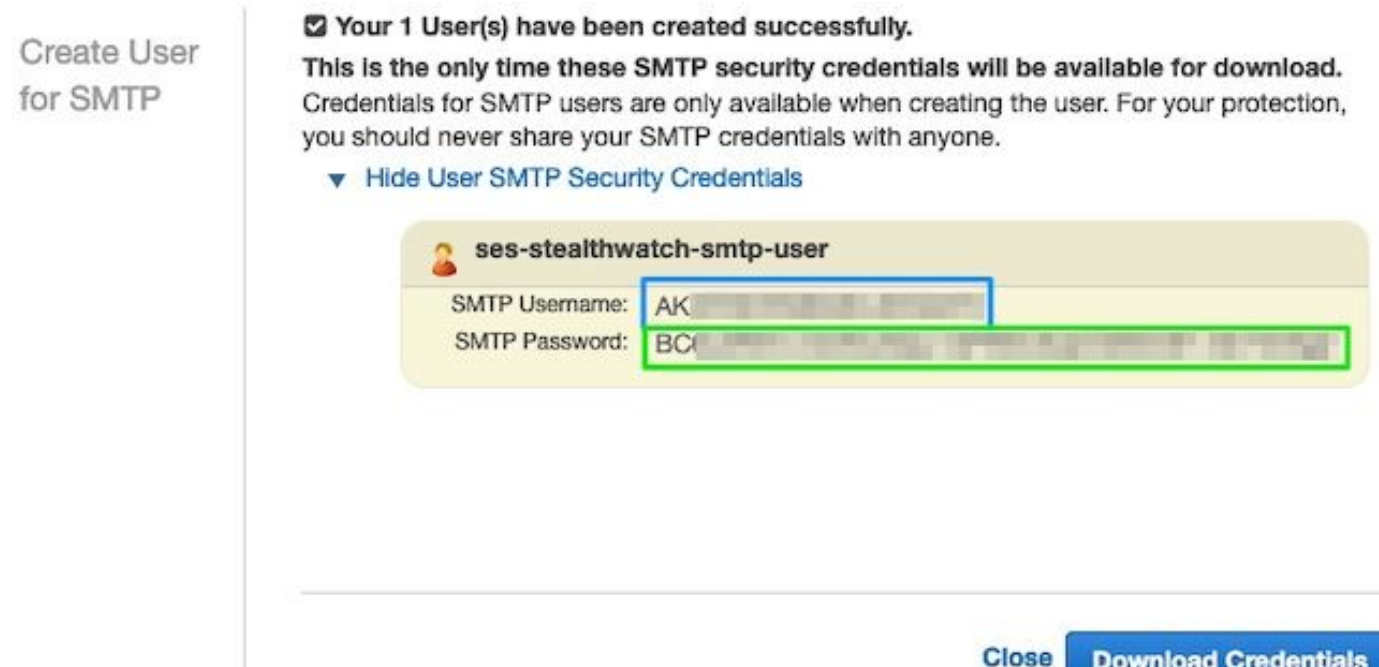

#### **Configure SNA Manager SMTP Configuration**

Login to the **SNA Manager**, and open **SMTP Notifications** section

- 1. Open **Central Management > Appliance Manager**.
- 2. Click the **Actions** menu for the appliance.
- 3. Select **Edit Appliance Configuration**.
- 4. Select the **General** tab.
- 5. Scroll down to **SMTP Configuration**
- Enter the values gathered from AWS **SMTP Server**: This is the SMTP Endpoint location 6. gathered from the **SMTP Settings** from the **AWS SES Account Dashboard** page**Port**: Enter 25, 587, or 2587**From Email**: This can be set to any email address that contains the **AWS Verified DomainUser Name**: This is the SMTP user name that was presented on the last step in the **Review AWS SES Configuration** section**Password**: This is the SMTP password that was presented on the last step in the **Review AWS SES Configuration** section**Encryption Type**: Select STARTTLS (If you select SMTPS, edit the port to 465, or 2465)
- 7. Apply the settings and wait for the **SNA Manager** to return to an **UP** state in **Central Management**

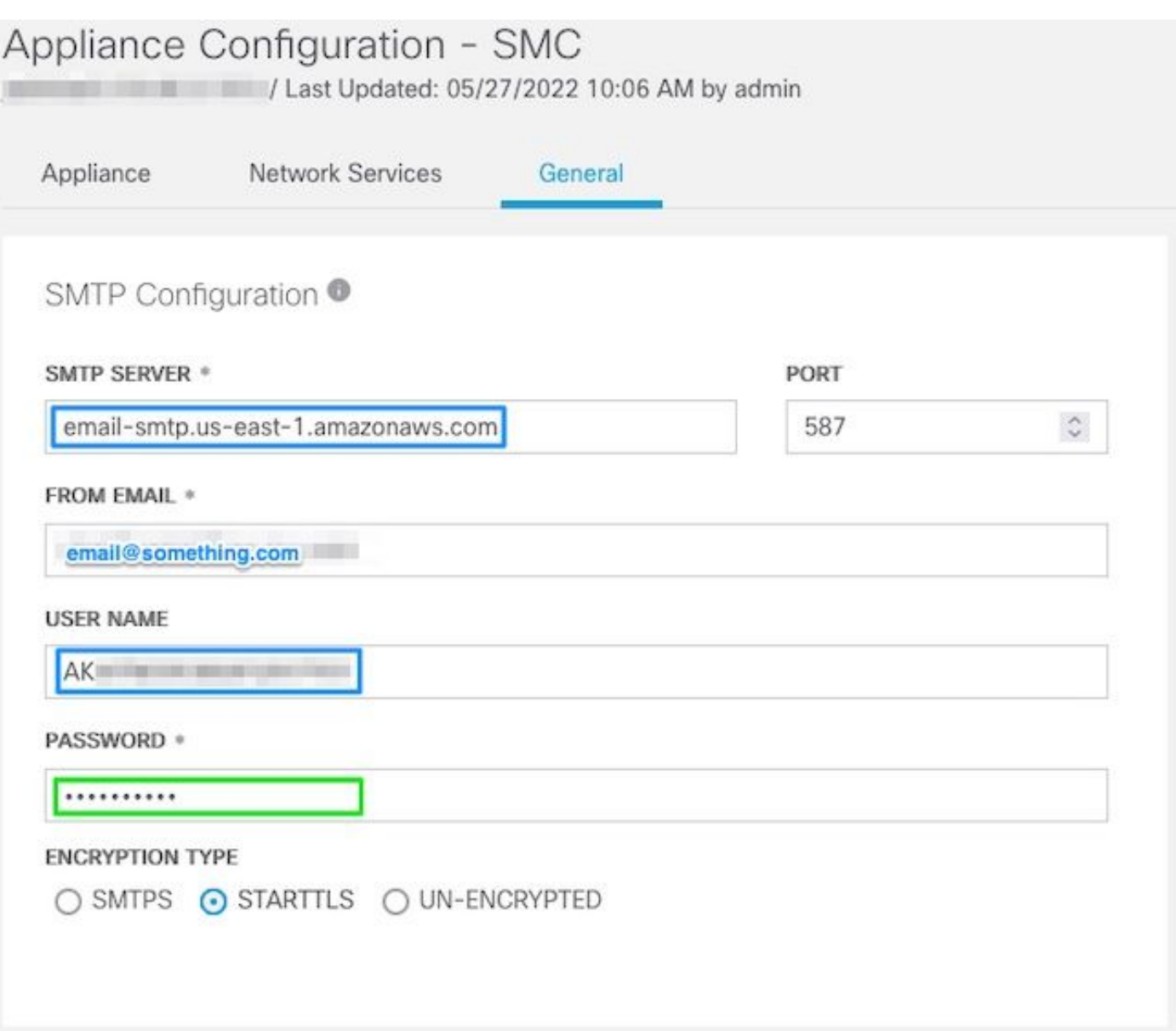

#### **Gather AWS Certificates**

Establish an SSH session to the **SNA Manager**, and login as the root user.

Review these three items

- Change the SMTP endpoint location (for example email-smtp.us-east-1.amazonaws.com)
- Change the port used (for example default of 587 for STARTTLS)
- The commands have no STDOUT, the prompt is returned upon completion

For STARTTLS (default port of 587):

```
openssl s_client -starttls smtp -showcerts -connect email-smtp.us-east-1.amazonaws.com:587 <<<
"Q" 2>/dev/null > mycertfile.crt awk 'split_after == 1 {n++;split_after=0} /-----END
CERTIFICATE-----/ {split_after=1} {print > "cacert" n ".pem"}' < mycertfile.crt for i in `ls -t1
*.pem`; do cp $i $(awk -F "CN=" '/s:/ {gsub(/ /,x ); print $NF}' $i).pem ; done ; rm -f cacert*
mycertfile.crt
```
For SMTPS (default port of 465):

> mycertfile.crt awk 'split\_after == 1  ${n++:split\_after=0}$  /-----END CERTIFICATE-----/ {split\_after=1} {print > "cacert" n ".pem"}' < mycertfile.crt for i in `ls -t1 \*.pem`; do cp \$i \$(awk -F "CN=" '/s:/ {gsub(/ /,x ); print \$NF}' \$i).pem ; done ; rm -f cacert\* mycertfile.crt The certificate files with the pem extension is created created in the current working directory, take not of this directory (output from pwd command / last line)

```
sna manager:~# openssl s client -starttls smtp -showcerts -connect email-smtp.us-east-
1.amazonaws.com:587 <<< "Q" 2>/dev/null > mycertfile.crt
sna_manager:~# awk 'split_after == 1 {n++;split_after=0} /-----END CERTIFICATE-----/
{split_after=1} {print > "cacert" n ".pem"}' < mycertfile.crt
sna_manager:~# for i in `ls -t1 *.pem`; do cp $i $(awk -F "CN=" '/s:/ {gsub(/ /,x ); print $NF}'
$i).pem ; done ; rm -f cacert* mycertfile.crt
sna_manager:~# ll
total 16
-rw-r--r-- 1 root root 1648 May 27 14:54 Amazon.pem
-rw-r--r-- 1 root root 1829 May 27 14:54 AmazonRootCA1.pem
-rw-r--r-- 1 root root 2387 May 27 14:54 email-smtp.us-east-1.amazonaws.com.pem
-rw-r--r-- 1 root root 1837 May 27 14:54 StarfieldServicesRootCertificateAuthority-G2.pem
sna_manager:~# pwd
/root
```
Download the files created on the **SNA Manager** to your local machine with the file transfer program of your choice (Filezilla, winscp, etc), and add these certificates to the **SNA Manager trust store** in **Central Management**.

- 1. Open **Central Management > Appliance Manager**.
- 2. Click the **Actions** menu for the appliance.
- 3. Select **Edit Appliance Configuration**.
- 4. Select the **General** tab.
- 5. Scroll down to **Trust Store**
- 6. Select **Add New**
- 7. Upload each of the certificates, recommed to use the filename as the **Friendly Name**

#### **Configure Response Management Email Action**

Login to the **SNA Manager**, and open the **Response Management** section

- 1. Select the **Configure** tab in the main ribbon along the top of the screen
- 2. Select **Response Management**
- 3. From the **Response Management** page, select **Actions** tab
- 4. Select **Add New Action**
- 5. Select EmailProvide a name for this Email actionEnter the recipient email address in the "To" field (note this must belong to the domain verified in AWS SES)The subject can be anything.

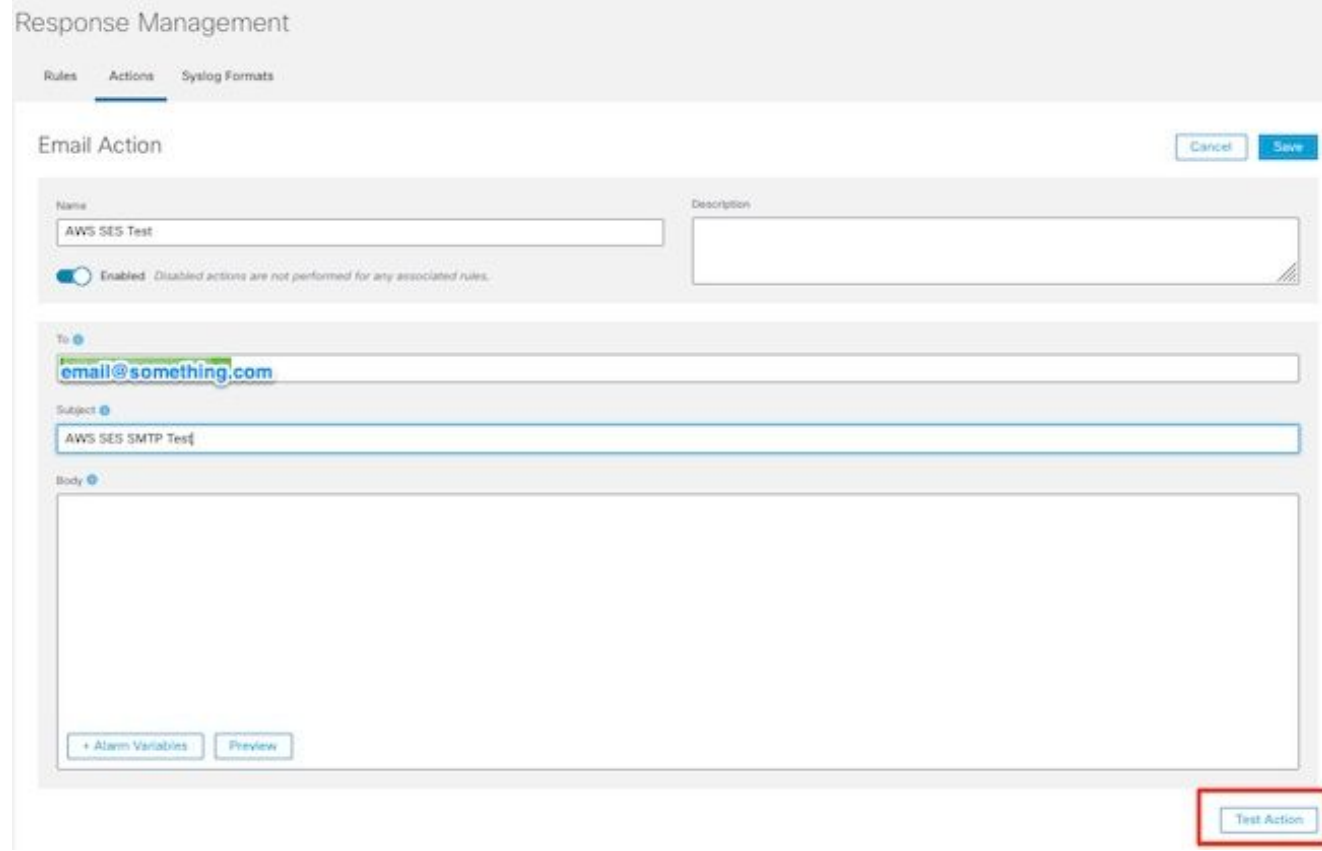

6. Click **Save**

## **Verify**

Login to the **SNA Manager**, and open the **Response Management** section:

- 1. Select the **Configure** tab in the main ribbon along the top of the screen
- 2. Select **Response Management**
- 3. From the **Response Management** page, select **Actions** tab
- Select the ellipsis in the **Actions** column for the row of the email action you configured in the 4. **Configure Response Management Email Action** section, and select **Edit**.
- 5. Select **Test Action** and if the configuration is valid, a success message is presented, and an email is delivered.

In the email header amazonses is shown in the " **Received**" field, and amazonses, along with the verified domain in the **ARC-Authentication-Results (AAR) Chain**

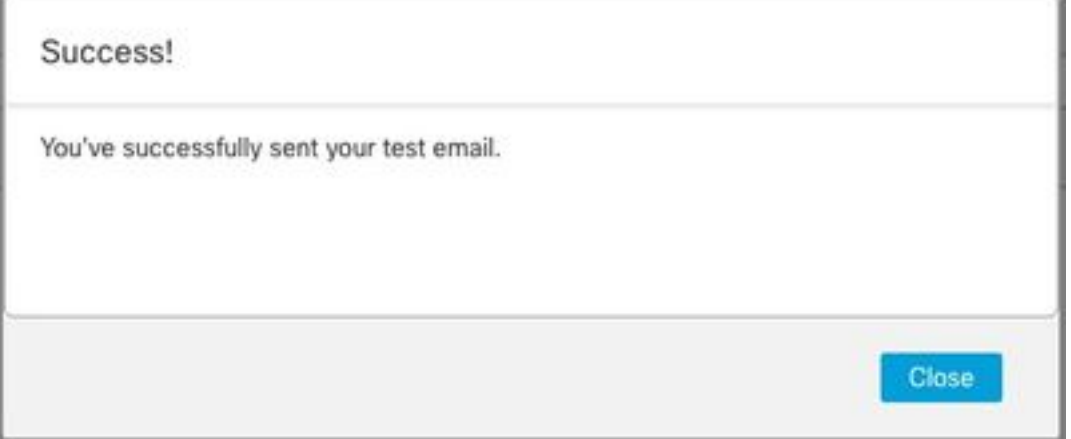

```
ARC-Authentication-Results: i=1; mx.google.com;
       dkim=pass header.i=@something.com header.s=1
       dkim=pass header.i=@amazonses.com header.
       spf=pass (google.com: domain of 010001810
sender) smtp.mailfrom=0100018106685484-fa246764.
Return-Path: <0100018106685484-fa246764-b234-4a2
Received: from a8-30.smtp-out.amazonses.com (a8-
```
6. If the test was unsuccessful,a banner is presented at the top of the screen - continue to the troubleshoot section

### **Troubleshoot**

The **/lancope/var/logs/containers/sw-reponse-mgmt.log** file contains the error messages for the test actions. The most common error, and the fix is listed in the table.

Note, that the error messages listed in the table are just a portion of the error log line

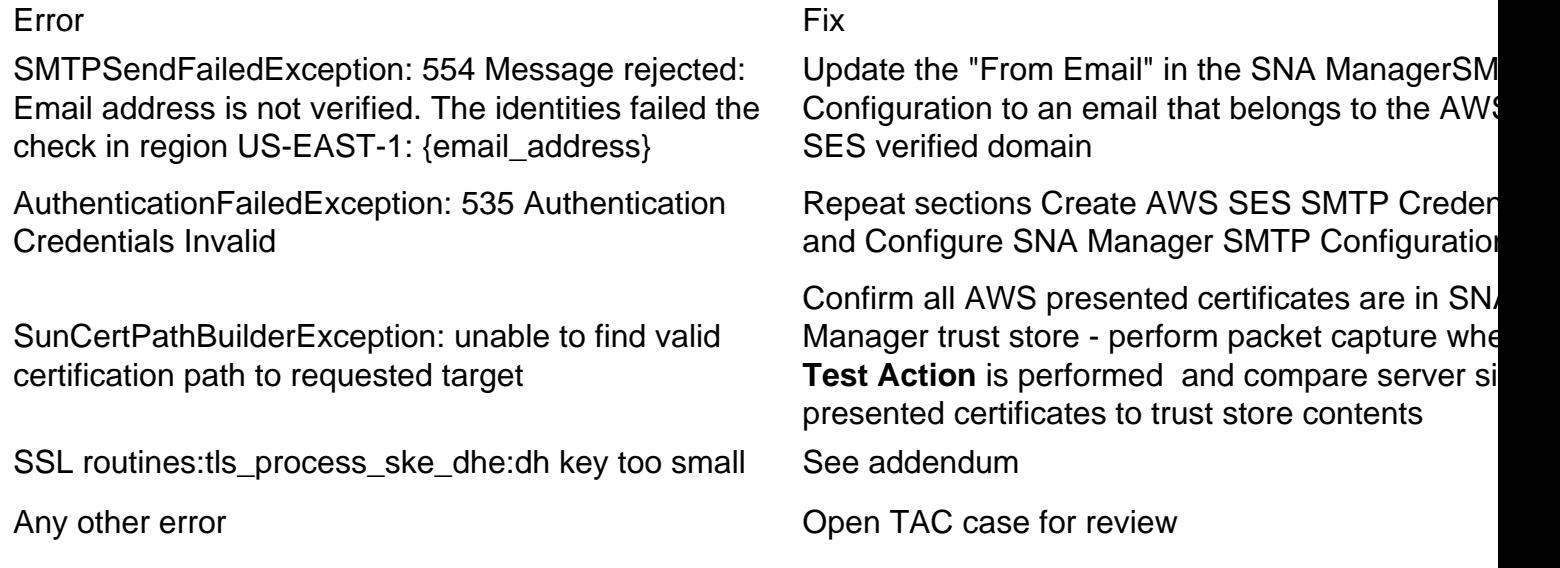

Addendum: DH key too small.

This is an AWS side issue, as they use 1024 bit keys when DHE and EDH ciphers are used (logjam susceptible) and the SNA Manager refuses to continue the SSL session. The command output shows the server temp keys from the openssl connection when DHE/EDH ciphers are used.

sna\_manager:~# openssl s\_client -starttls smtp -connect email-smtp.us-east-2.amazonaws.com:587 cipher "EDH" <<< "Q" 2>/dev/null | grep "Server Temp" Server Temp Key: DH, 1024 bits sna\_manager:~# openssl s\_client -starttls smtp -connect email-smtp.us-east-2.amazonaws.com:587 cipher "DHE" <<< "Q" 2>/dev/null | grep "Server Temp" Server Temp Key: DH, 1024 bits sna\_manager:~# openssl s\_client -starttls smtp -connect email-smtp.us-east-2.amazonaws.com:587 <<< "Q" 2>/dev/null | grep "Server Temp" Server Temp Key: ECDH, P-256, 256 bits

The only available workaround is to remove all DHE and EDH ciphers with the command as the root user on the SMC, AWS selects a ECDHE cipher suite and the connection succeeds.

```
cp /lancope/services/swos-compliance/security/tls-ciphers /lancope/services/swos-
compliance/security/tls-ciphers.bak ; > /lancope/services/swos-compliance/security/tls-ciphers ;
echo
```
"TLS\_AES\_128\_GCM\_SHA256:TLS\_CHACHA20\_POLY1305\_SHA256:TLS\_AES\_256\_GCM\_SHA384:TLS\_AES\_128\_CCM\_SHA2 56:ECDHE-ECDSA-AES128-GCM-SHA256:ECDHE-RSA-AES128-GCM-SHA256:AES128-GCM-SHA256:ECDHE-ECDSA-AES256-GCM-SHA384:ECDHE-RSA-AES256-GCM-SHA384:ECDHE-ECDSA-CHACHA20-POLY1305:ECDHE-RSA-CHACHA20- POLY1305:AES256-GCM-SHA384" > /lancope/services/swos-compliance/security/tls-ciphers ; docker restart sw-response-mgmt

### **Related Information**

- <https://docs.aws.amazon.com/ses/latest/dg/setting-up.html>
- <https://docs.aws.amazon.com/ses/latest/dg/creating-identities.html#verify-domain-procedure>
- <https://docs.aws.amazon.com/ses/latest/dg/smtp-credentials.html>
- <https://docs.aws.amazon.com/ses/latest/dg/smtp-connect.html>
- [Technical Support & Documentation Cisco Systems](https://www.cisco.com/c/en/us/support/index.html)